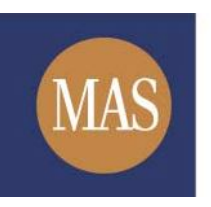

**Monetary Authority of Singapore** 

## **MAS OPERA**

Offers of Shares, Debentures and Business Trust Units

Online User Guide for Public Users

Version 1.0

## *Search/ Download Prospectus*

This function is accessible to any member of the public. This section will guide you through the process of searching for a specific offer and the documents lodged in relation to the offer.

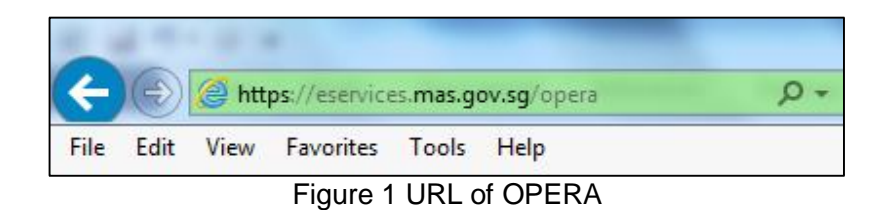

1. Access the OPERA site at https://eservices.mas.gov.sg/opera. See **Figure 1.**

| <b>Monetary Authority</b><br>of Singapore            |                                                                             | ) PERA<br>OFFERS AND PROSPE<br>ELECTRONIC REPOSITORY AND ACCESS |                                              | <b>Contact Info</b>                                              | SiteMap<br>Feedback<br>Q SEARCH                     |  |
|------------------------------------------------------|-----------------------------------------------------------------------------|-----------------------------------------------------------------|----------------------------------------------|------------------------------------------------------------------|-----------------------------------------------------|--|
| <b>HOME</b><br><b>ABOUT OPERA</b>                    | <b>OFFERS</b>                                                               | BUSINESS TRUSTS E-SERVICES TAKE-OVERS & MERGERS FAQ             |                                              |                                                                  |                                                     |  |
|                                                      | <b>Search for Offers</b><br><b>Search for Collective Investment Schemes</b> |                                                                 |                                              |                                                                  |                                                     |  |
| m<br>Offers of<br><b>Shares</b><br><b>Click here</b> | Offers of<br><b>Debentures</b><br><b>Click here</b>                         | Offers of<br><b>Business Trusts</b><br><b>Click here</b>        | Offers of<br><b>CIS</b><br><b>Click here</b> | <b>Business Trusts</b><br><b>E-Services</b><br><b>Click here</b> | <b>Take-overs</b><br>& Mergers<br><b>Click here</b> |  |
| <b>Announcements</b>                                 |                                                                             |                                                                 |                                              | Log in to OPERA<br>UEN:                                          | Log in                                              |  |

Figure 2 Homepage of MAS OPERA

2. In the Home page, click **Search for Offers** under **OFFERS** in the main menu. See Figure 2.

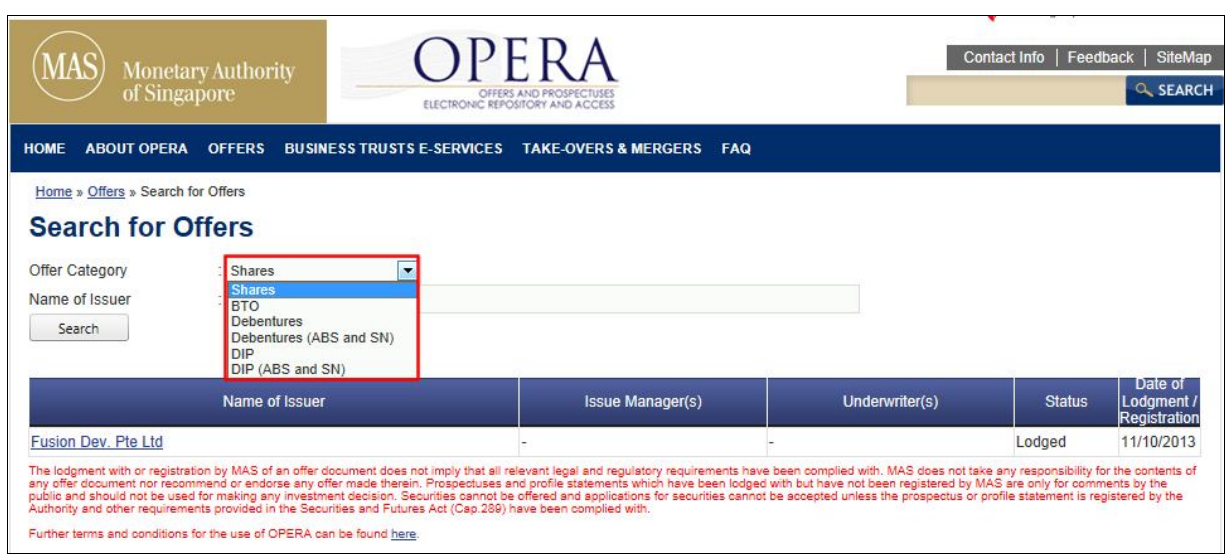

Figure 3 Search for Offers

- 3. The list of offers will be displayed. User can choose to change the offer types by selecting the 'Offer Category' dropdown list, or enter the 'Name of Issuer' to further filter the list. See **Figure 3.**
- 4. Enter the search criteria above and click on  $\Box$  Search

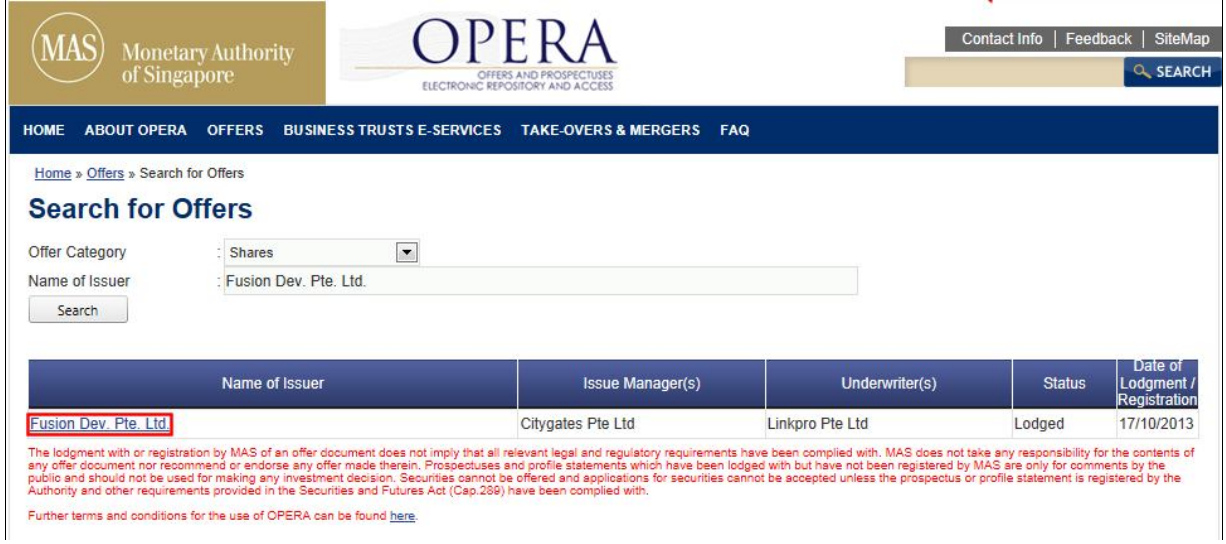

Figure 4 Results of Search for Offers

5. Click on the 'Name of Issuer' to see the documents lodged in relation to that offer. See **Figure 4.**

| ы<br>MAS<br><b>Monetary Authority</b><br>of Singapore<br>OFFERS AND PROSPECTUSES<br>ELECTRONIC REPOSITORY AND ACCESS                                                                                                  |                                                     |                      |                    |               | Contact Info   Feedback  <br>SiteMap<br>Q SEARCH |                 |  |  |  |  |
|----------------------------------------------------------------------------------------------------|-----------------------------------------------------|----------------------|--------------------|---------------|--------------------------------------------------|-----------------|--|--|--|--|
| <b>ABOUT OPERA</b><br><b>HOME</b><br><b>OFFERS</b><br><b>BUSINESS TRUSTS E-SERVICES</b><br><b>TAKE-OVERS &amp; MERGERS</b><br><b>FAQ</b><br>Home » Offers » Search for Offers » Offer Details<br><b>Offer Details</b> |                                                     |                      |                    |               |                                                  |                 |  |  |  |  |
| Offer Type<br>Name of Issuer<br><b>Lodged Date</b>                                                                                                    | : Shares<br>: Fusion Dev. Pte. Ltd.<br>: 17/10/2013 |                      |                    |               |                                                  |                 |  |  |  |  |
| <b>Date</b>                                                                                                    | <b>Document Type</b>                                | <b>Issue Manager</b> | <b>Underwriter</b> | <b>Status</b> | <b>Download</b>                                  | <b>Comments</b> |  |  |  |  |
| 17/10/2013                                                                                                    | Prospectus                                          | Citygates Pte Ltd    | Linkpro Pte Ltd    | Lodged        |                                                  | Submit Comment  |  |  |  |  |

Figure 5 Search for Documents of Offer

6. Click on the button to download the lodged document. See **Figure 5.**

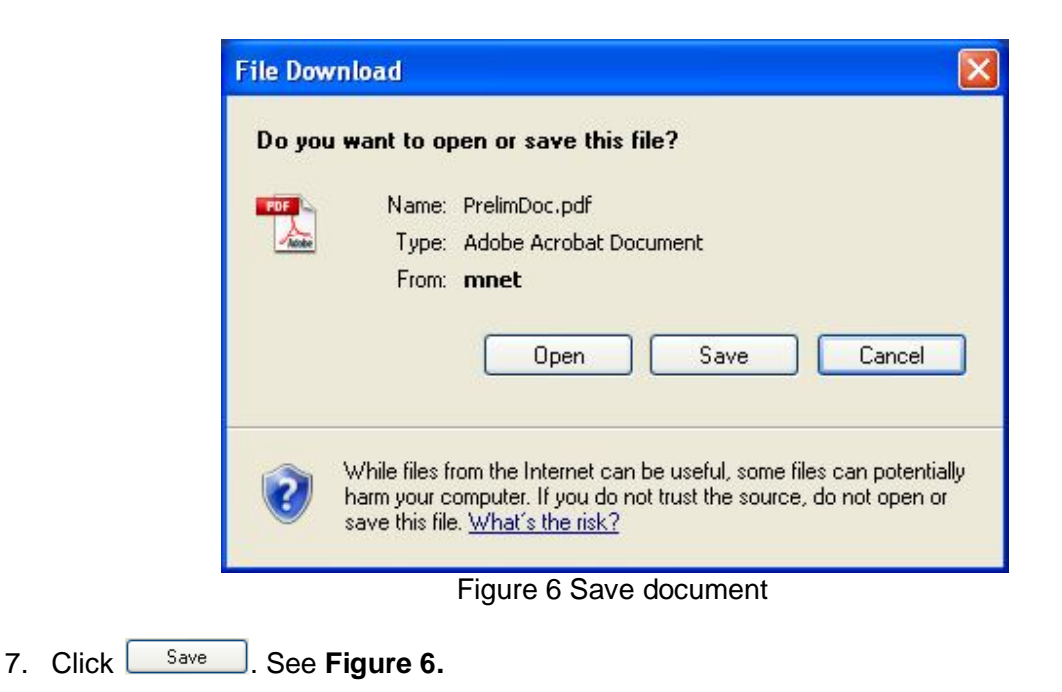

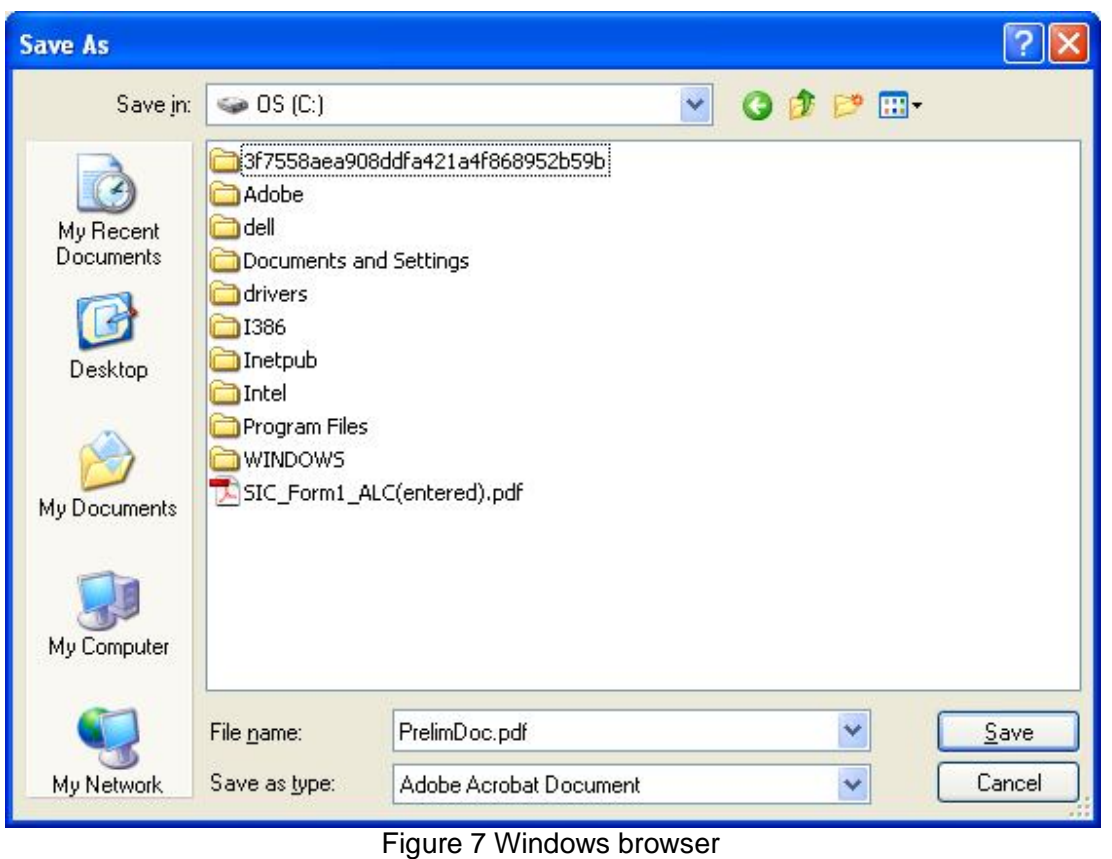

 $\sqrt{\frac{S_{\text{ave}}}{S_{\text{ave}}}}$  to save the document in that folder. See 8. Browse to desired folder and click **Figure 7.** 

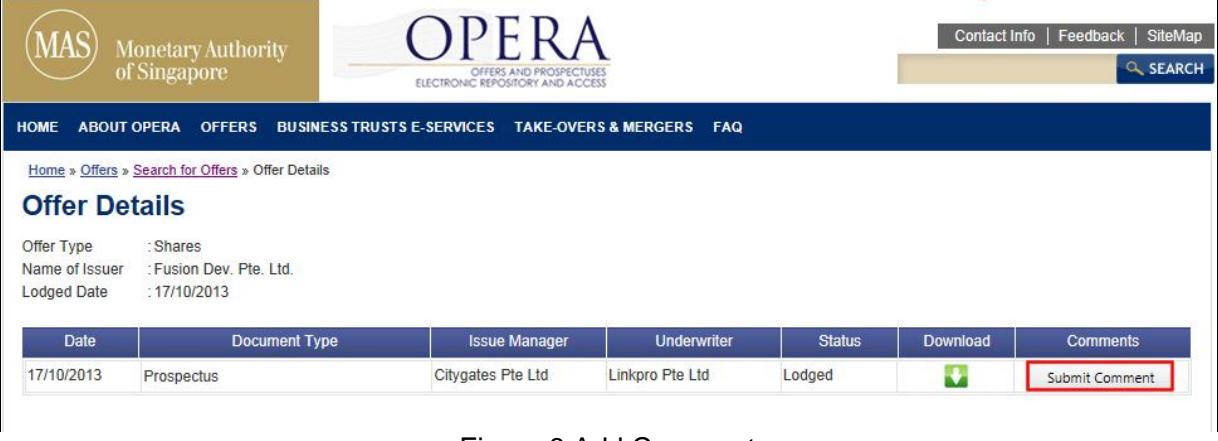

## Figure 8 Add Comment

9. If you wish to submit a comment in relation to a prospectus, click  $\Box$  submit comment to add a comment on the prospectus. See **Figure 8.**

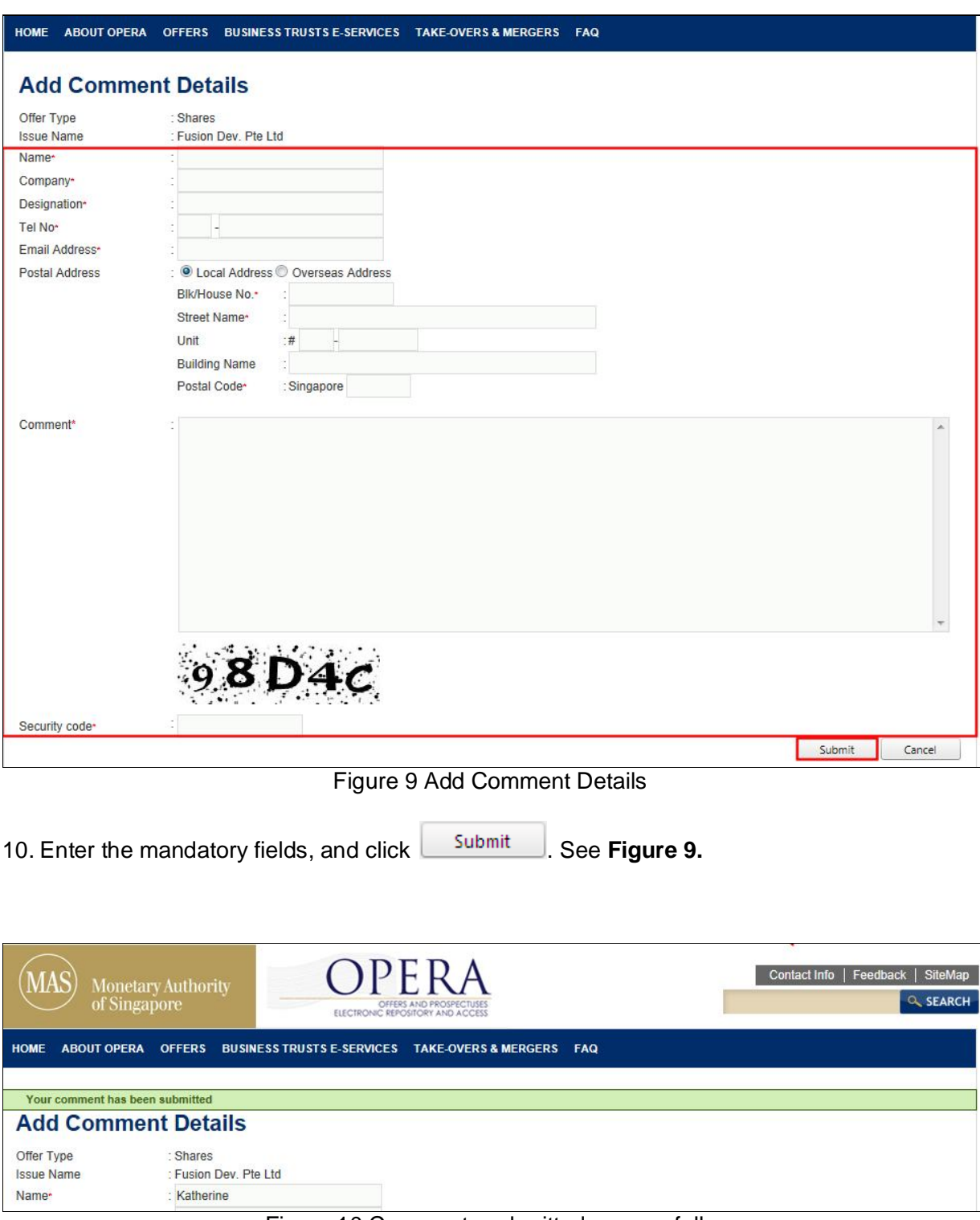

Figure 10 Comments submitted successfully

11. An acknowledgement will be shown when comments are submitted successfully. See **Figure 10.**